## How to Send My Accommodations *Quick Guide*

## **1. Click the link** [AIM](https://elbert.accessiblelearning.com/ColoradoMesa/) Portal

**You might be asked to sign in. Use your MavZone username and password.** If this is your first time signing in—Read and Sign Confidentiality Agreements when prompted.

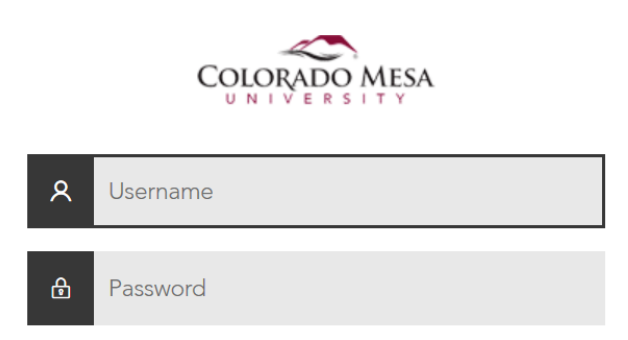

**2. You will see a list of your registered classes in Select Accommodations for Your Class, "Step 1: Select Class(es)." Select classes by clicking the checkbox next to each one.**

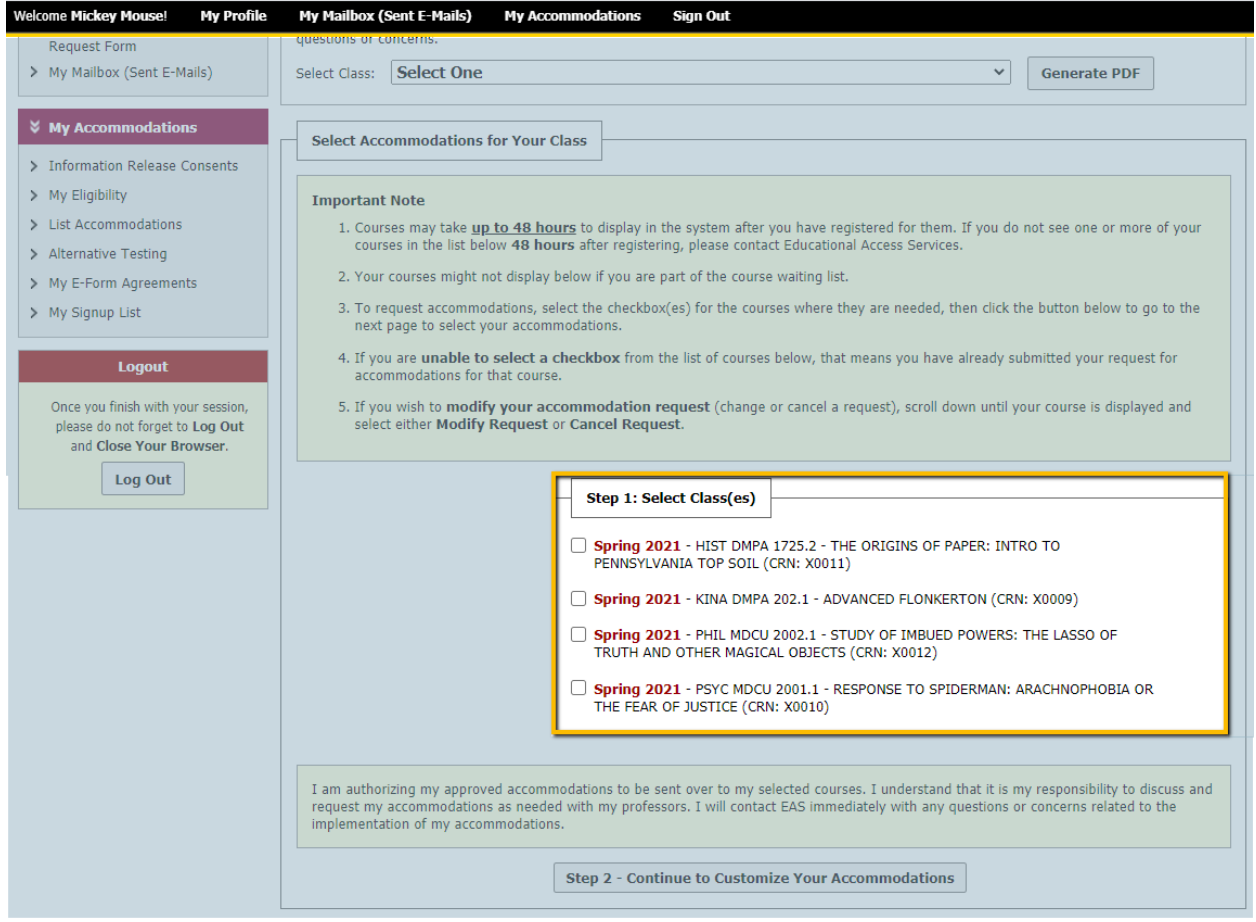

## **3. Click the "Step 2 - Continue to Customize Your Accommodations" button**

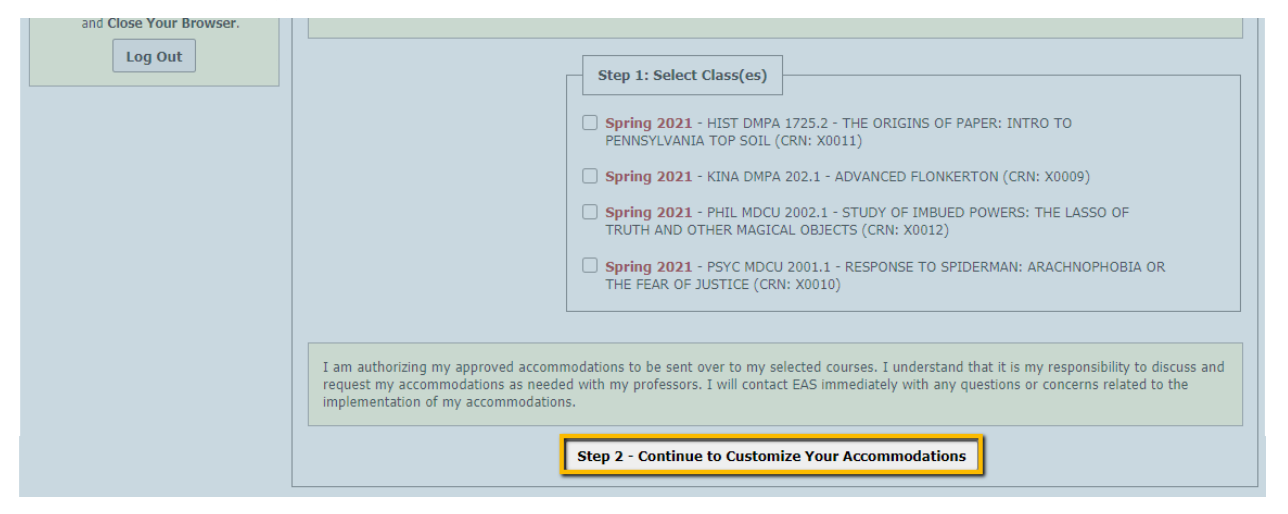

**4. Select the accommodation you are approved for and want to use in each class by clicking the check box. Then submit your request by clicking "Submit Your Accommodation Requests"**

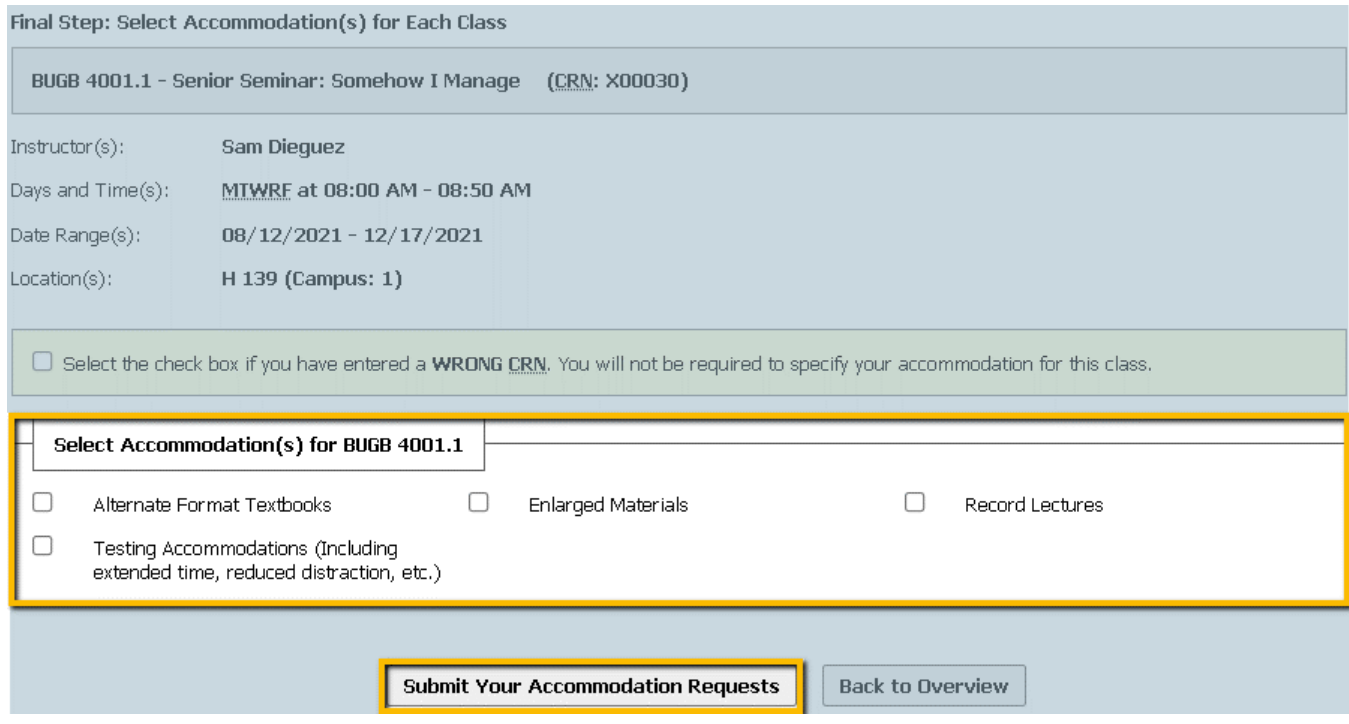

**Don't Forget – Talk to your professor to make sure they received your accommodations.**